## Extended Parent Portal and Fee Instructions

## Infinite Campus Extended Portal Instructions

1. Go to the Extended Parent Portal[: https://rp1.asd20.org/apxd2/f?p=ep:login](https://rp1.asd20.org/apxd2/f?p=ep:login)

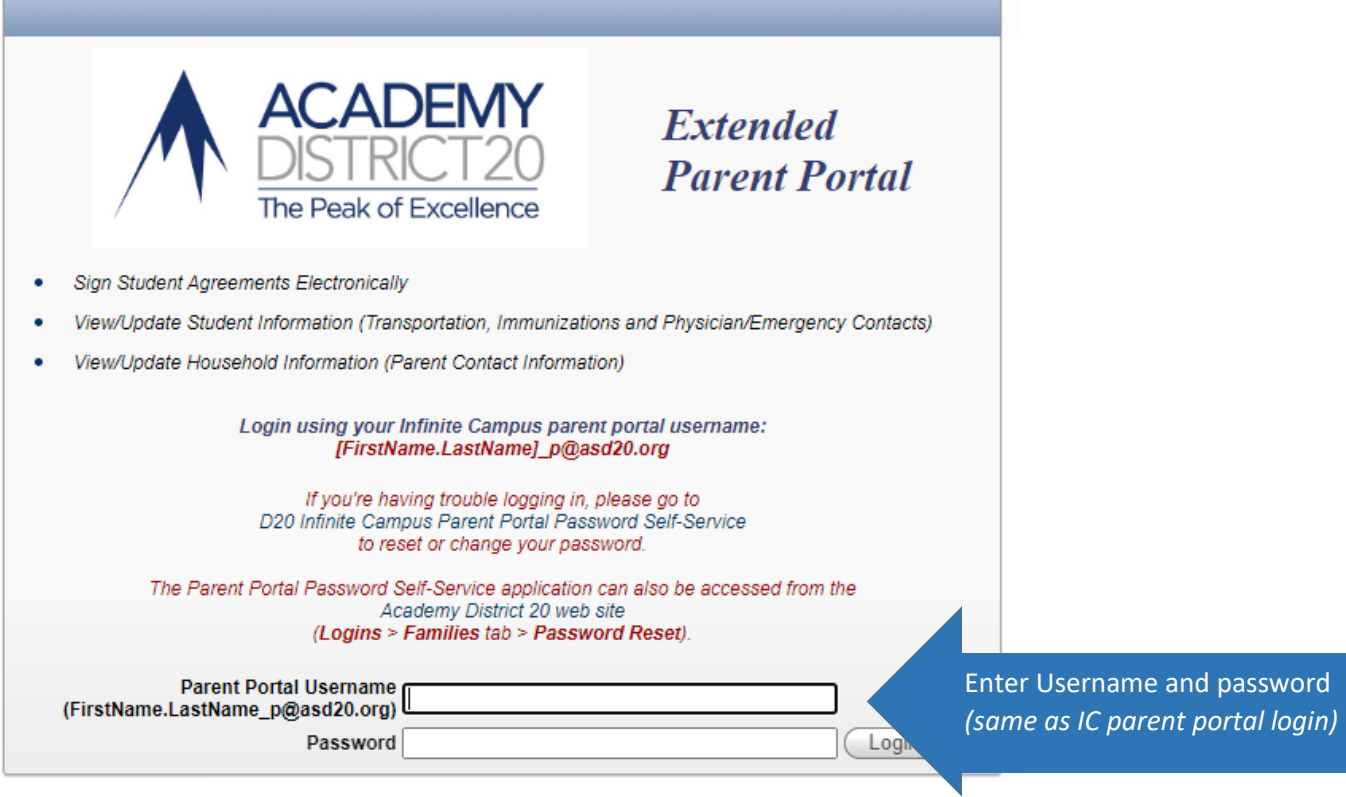

2. Select your child from the list of names. *(Note: if you have more than one child, once you complete the steps below you will need to return to this screen and select the next child and complete the steps again.)*

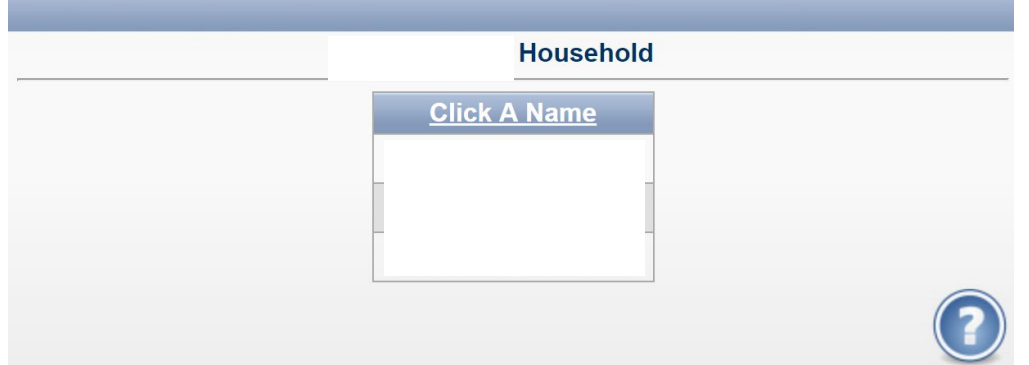

3. Review the parent/student handbook and click "Submit."

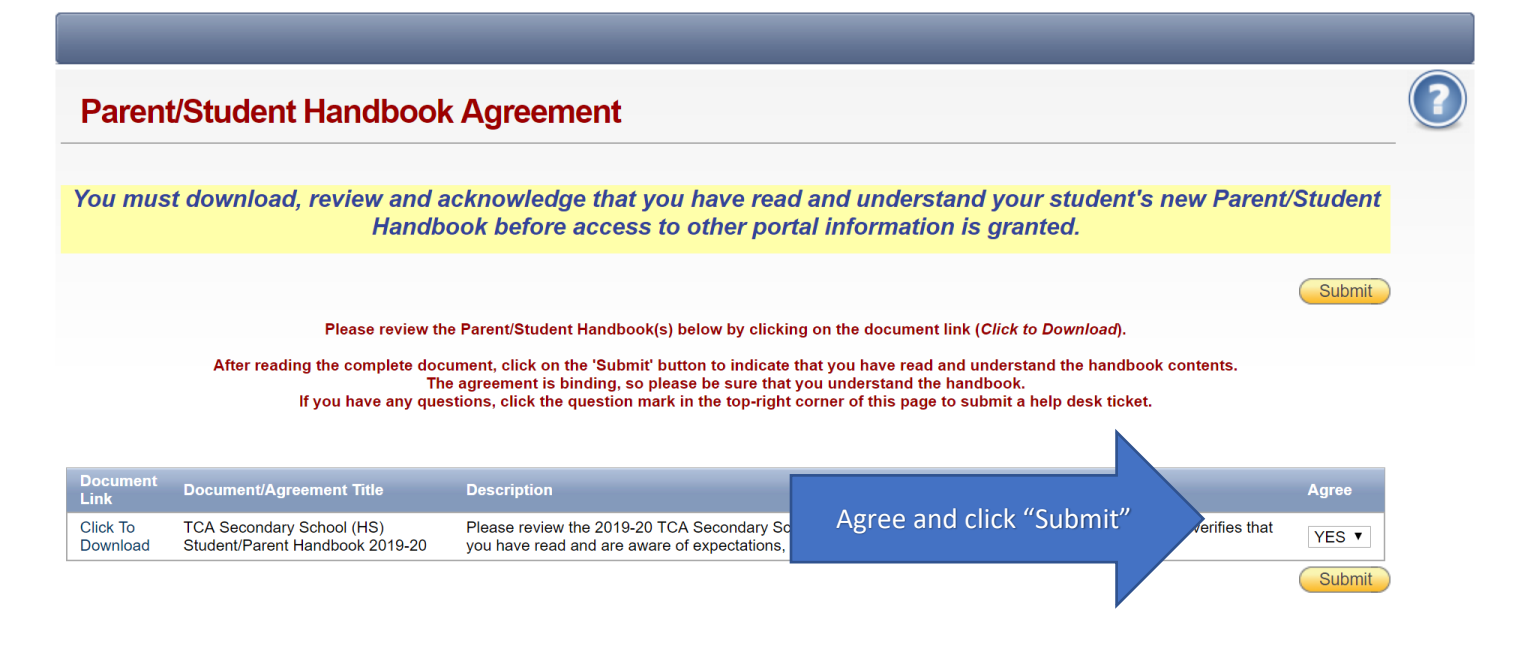

4. Work through each tab listed below for each of your children. Check to make sure all information is current for each of your children.

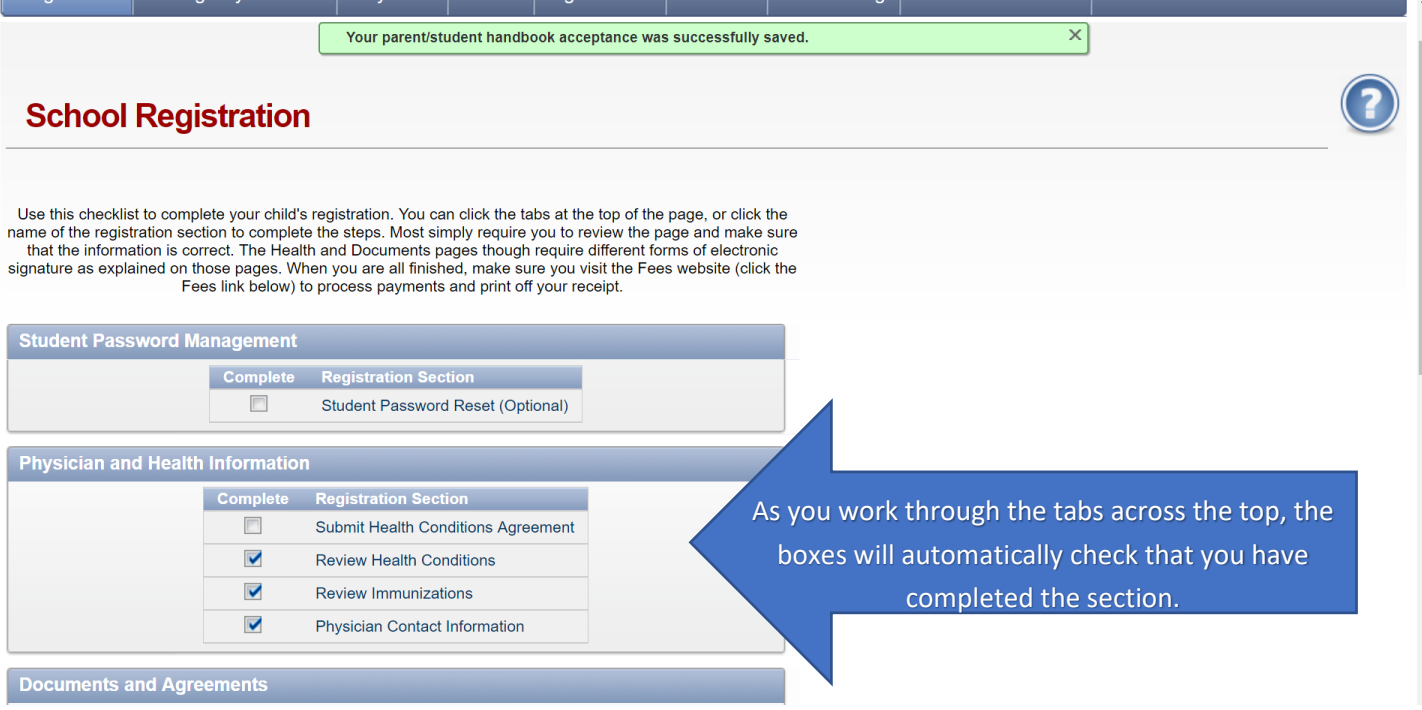

5. When all boxes are checked for each of your children, then you're all done with portal registration.

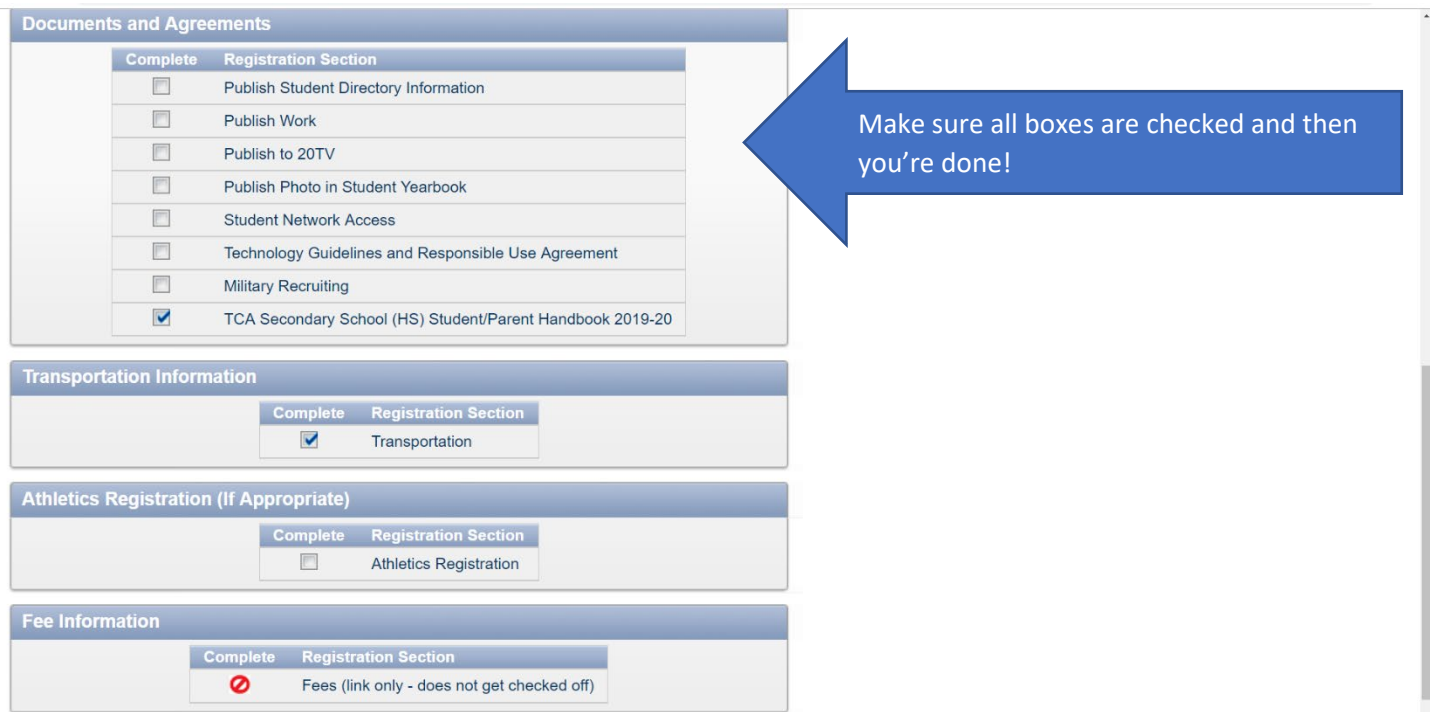

## Infinite Campus Fee Instructions

1. Go to the IC Parent Portal Login Site:<https://academy20co.infinitecampus.org/campus/portal/academy20.jsp>

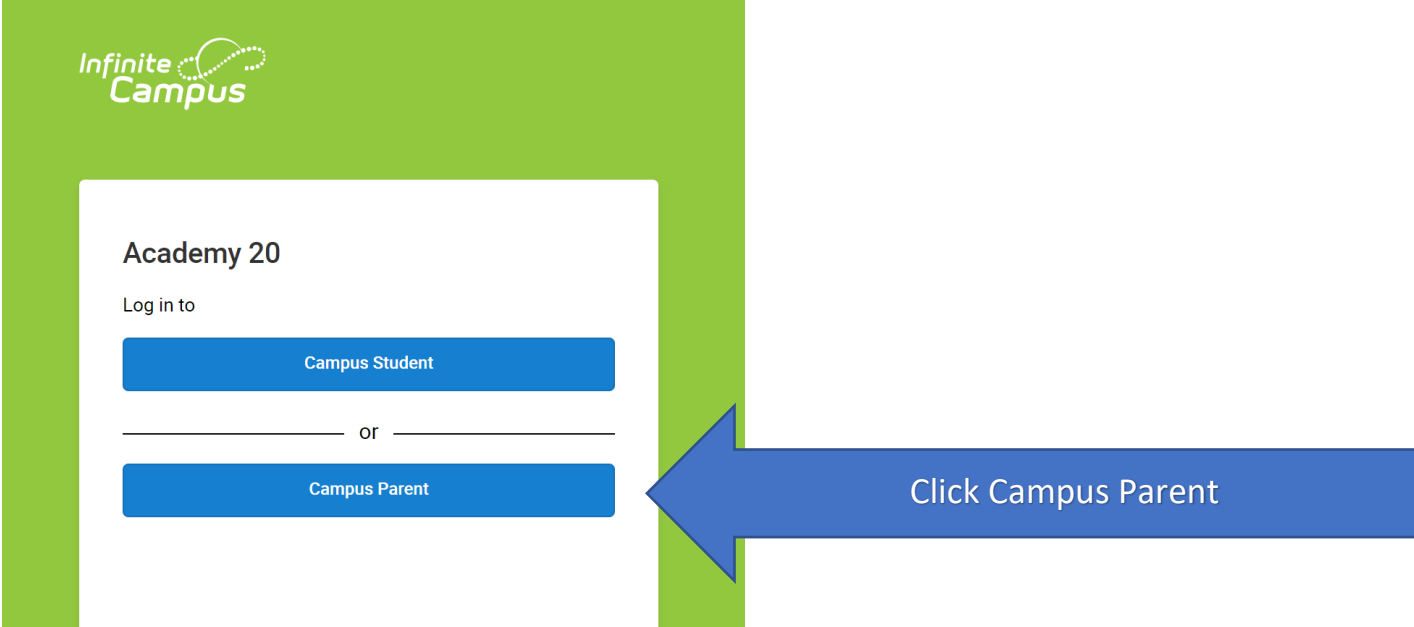

2. Select the "Login with Single Sign-On" (SSO) option. (*If you try to fill in the username and password on this page it will NOT log in*)

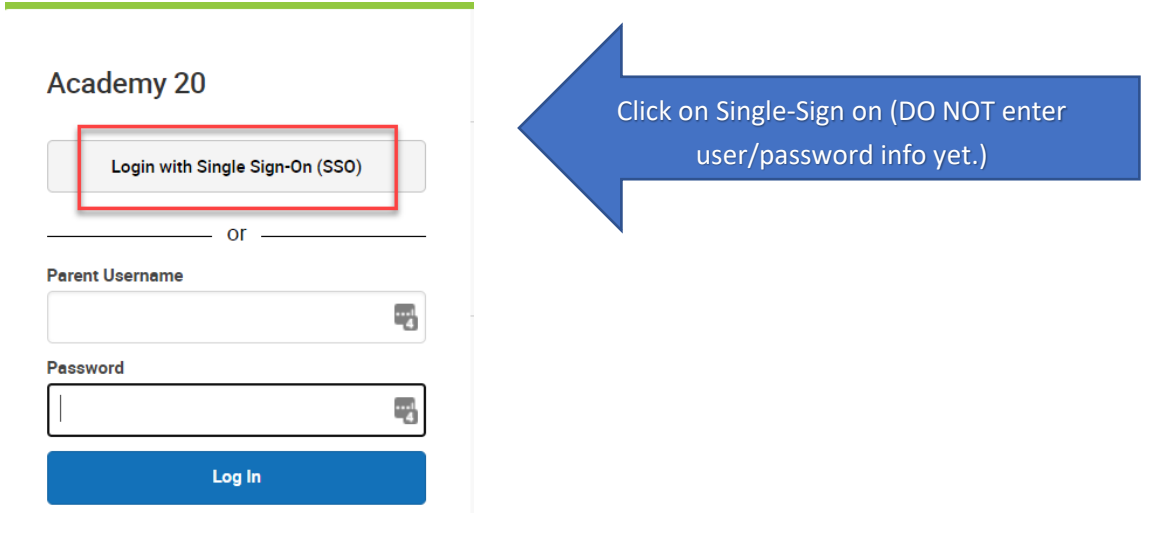

3. Enter the appropriate login information. [\(username\\_p@asd20.org\)](mailto:username_p@asd20.org).

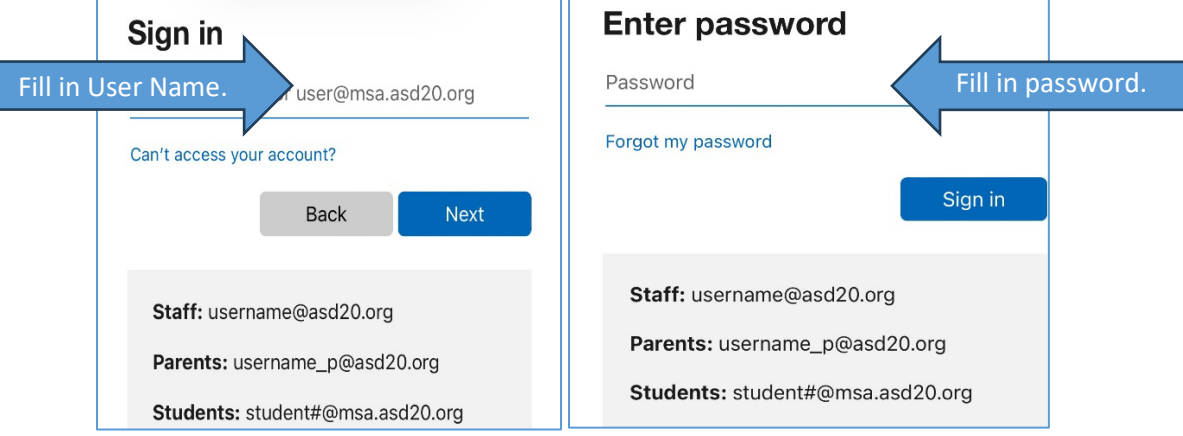

4. Select the fee tab on the left side menu.

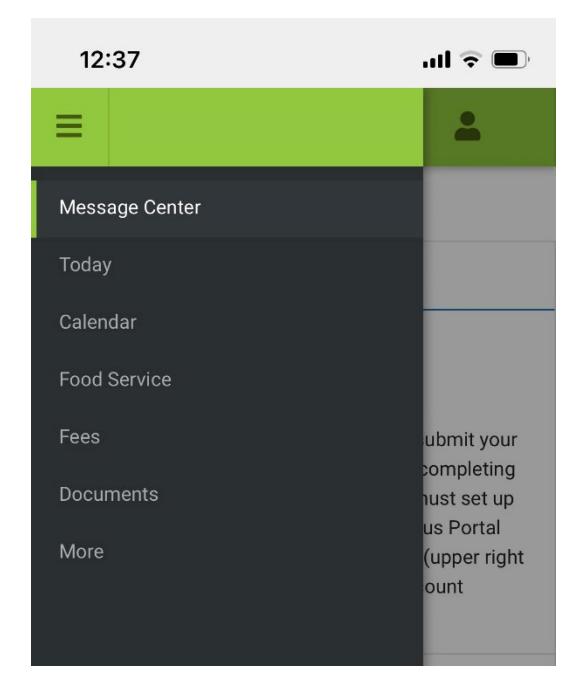

5. Select the cart next to each fee to add it to your payment cart. After you've added all fees, follow the instructions in the cart to complete payment (add payment method, email for receipt, etc.) After all information is entered, select "submit payment" to complete your transaction. Click here for **Additional Fee Information**.

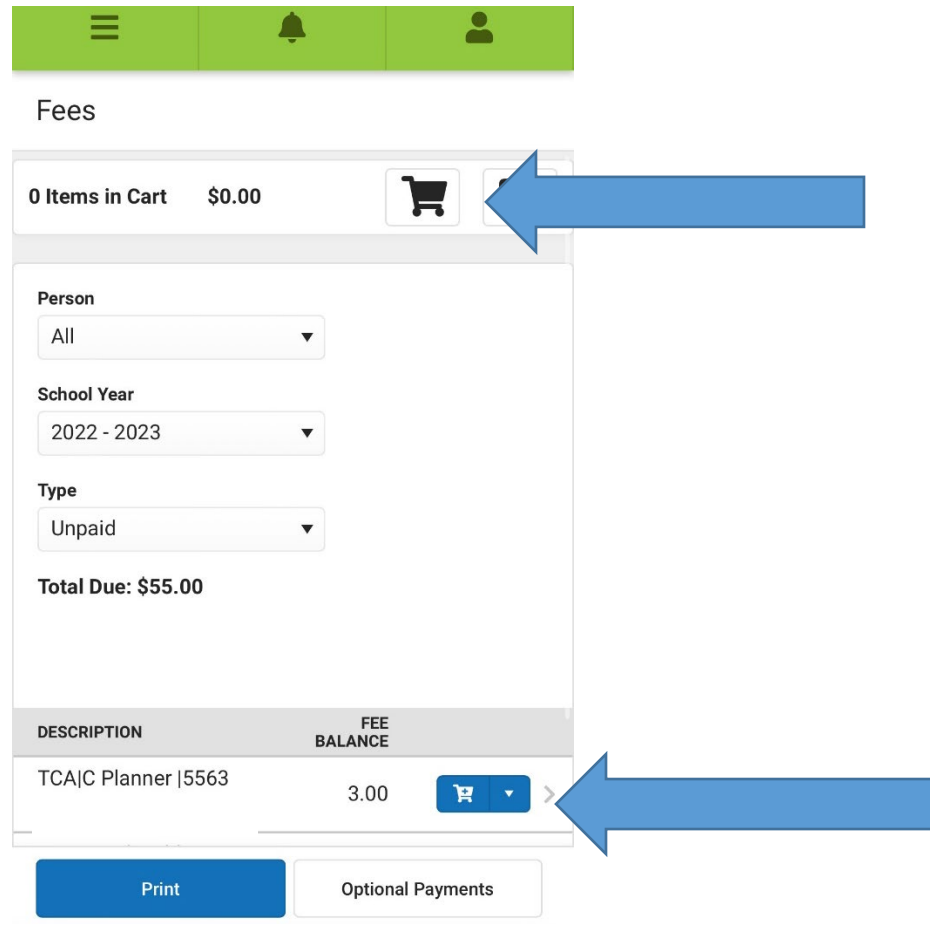

Thank you for completing your information process! If all the boxes are checked for each student in the extended portal and all fees are paid for each student in IC, then you are ready to go. Assigned teacher's names will be sent out on the listed date.